### 第壹章、 系統管理者操作說明

 系統管理人員於本系統負責使用者權限管理、系統設定,於使用者授權時須先建立一般使用 者,再進行使用者授權,若系統管理人員未授予一般使用者功能權限,一般使用者將無法登入本 系統。

### 壹、 使用者新增、修改、刪除

本作業由系統管理人員(Supervisor)使用;當一般使用者有異動,如離職、職務變動、新進人員、 忘記密碼……等,由管理人員(Supervisor)透過本作業維護。

新增一般使用者後需登入企業網銀繼續新增功能權限,使用者才能使用各項系統功能。

#### 一、 新增一般使用者

1. 系統管理人員登入網路銀行,點選「使用者管理」。

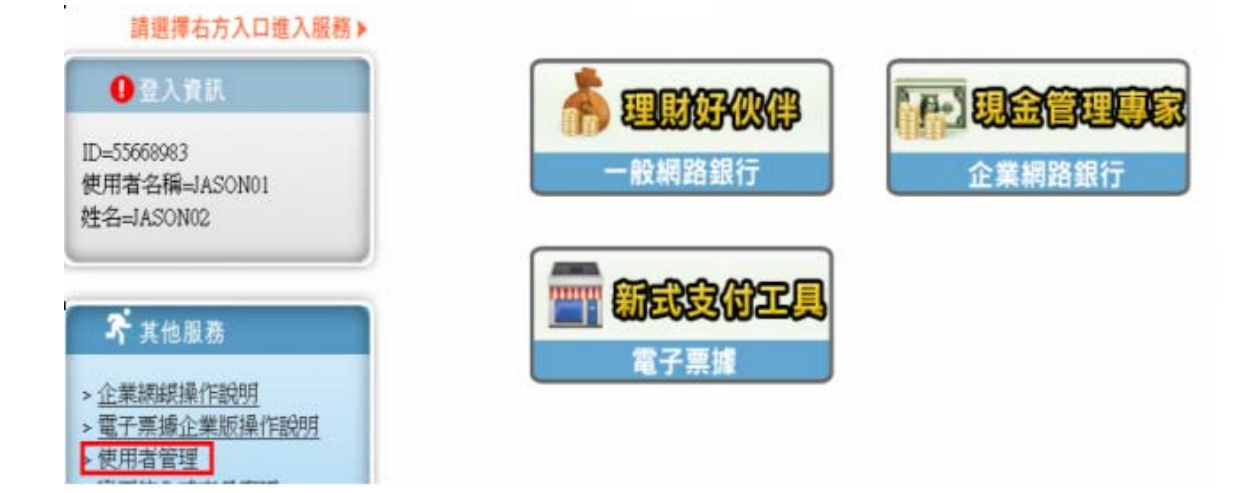

2. 設定使用者名稱(6-16 位英數字,英文字母至少二位),點選「新增」、再按「確定」。

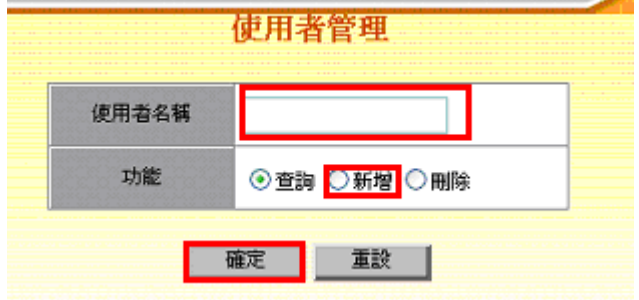

3. 輸入使用者「姓名」、「簽入密碼」、勾選「業務權限」及「可使用網路服務」後按「確定」。

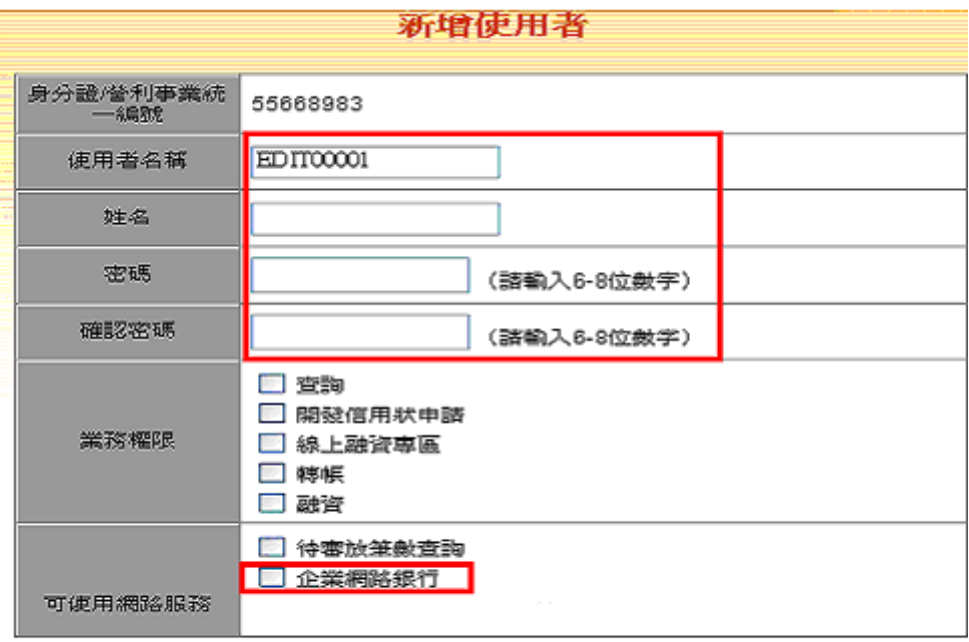

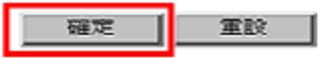

# 二、 使用者修改(含簽入密碼重置)

1. 系統管理人員登入企業網銀,點選「使用者管理」

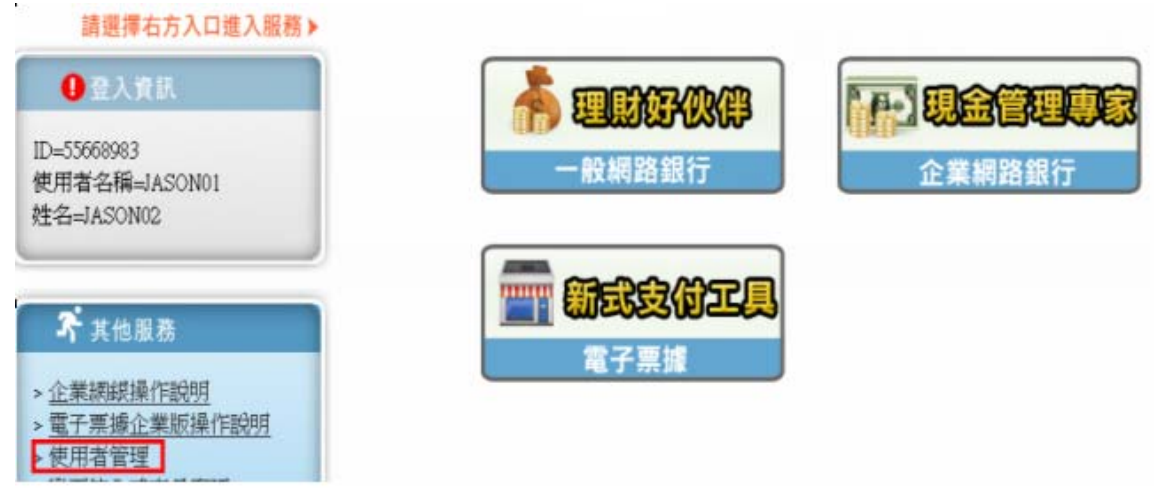

2. 點選「查詢」、再按「確定」。

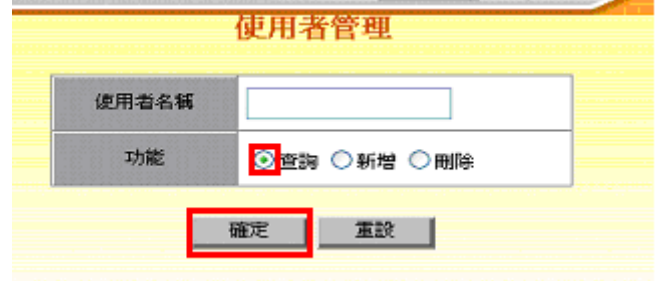

3. 點選欲修改之使用者名稱後方之「設定」按鈕。

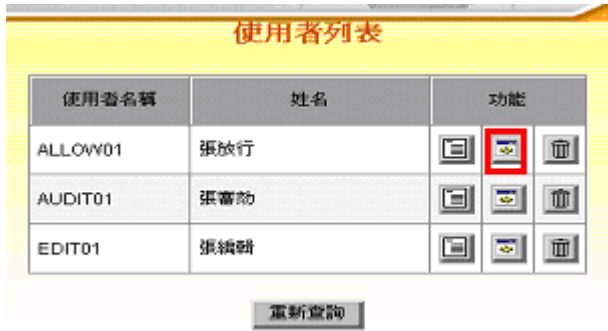

4. 重新設定使用者「簽入密碼」、「業務權限」、及「可使用網路服務」後再按「確定」。

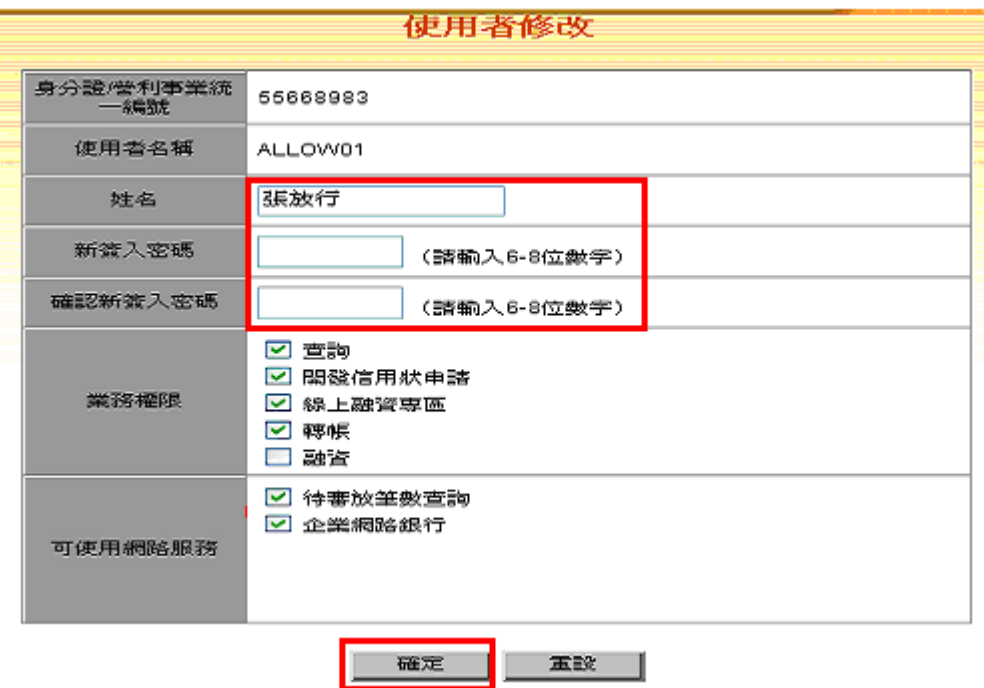

## 三、 使用者刪除

1. 系統管理人員登入企業網銀,點選「使用者管理」。

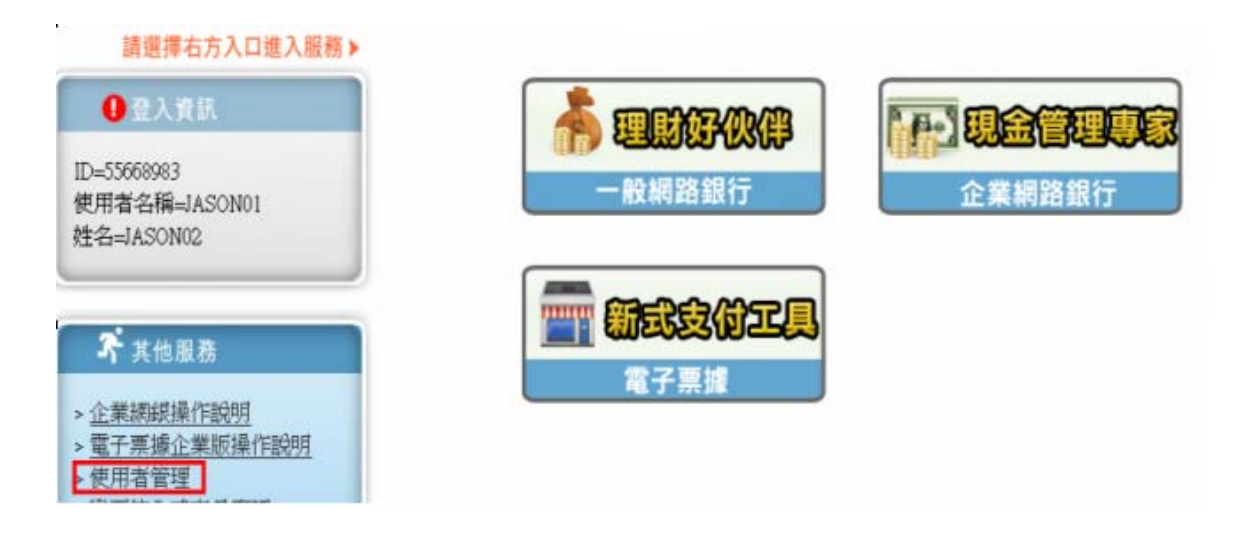

2. 點選「查詢」、再按「確定」。

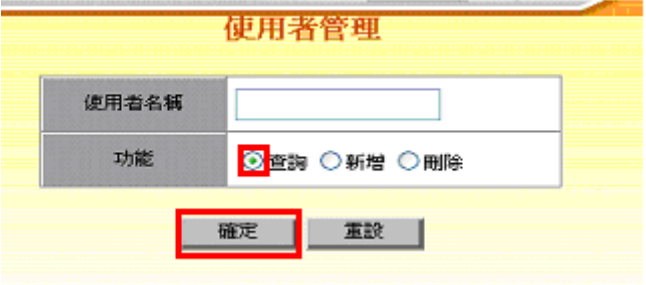

3. 點選欲刪除之使用者名稱後方之「刪除」按鈕。

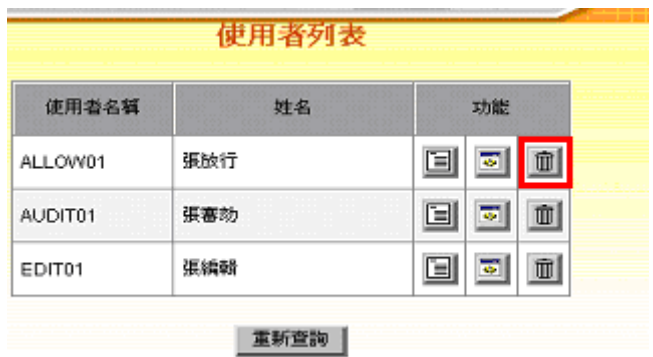

# 4. 點選「確定刪除」按鈕。

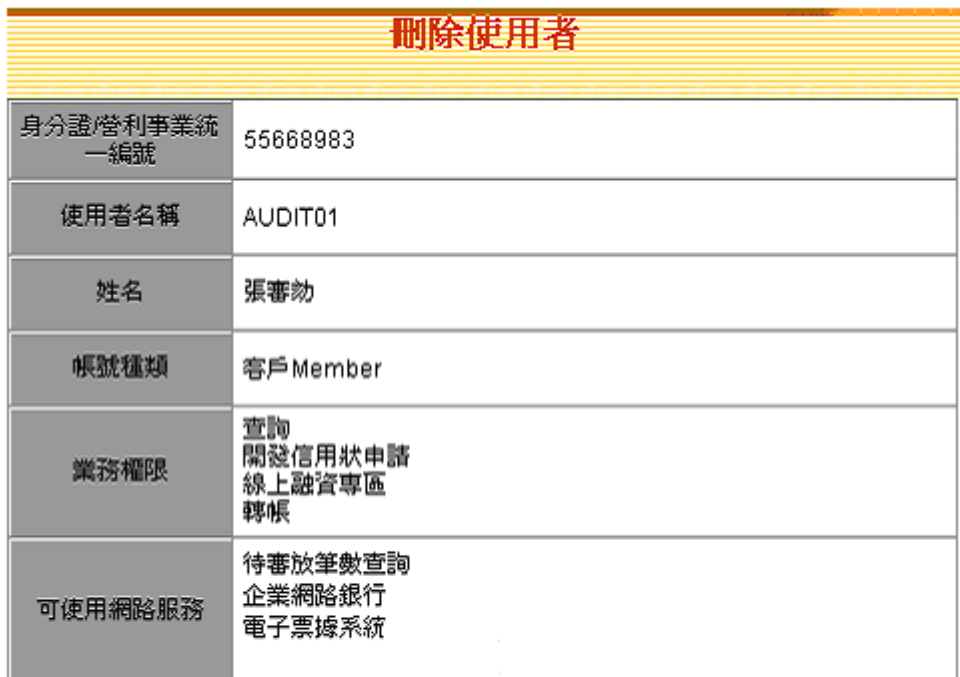

確定刪除 取消